# ScotEID Library

# **How to combine search criteria**

Combining search criteria for searching more than one than data element or multiple data elements for a range of values

Written By: Debbie Dow

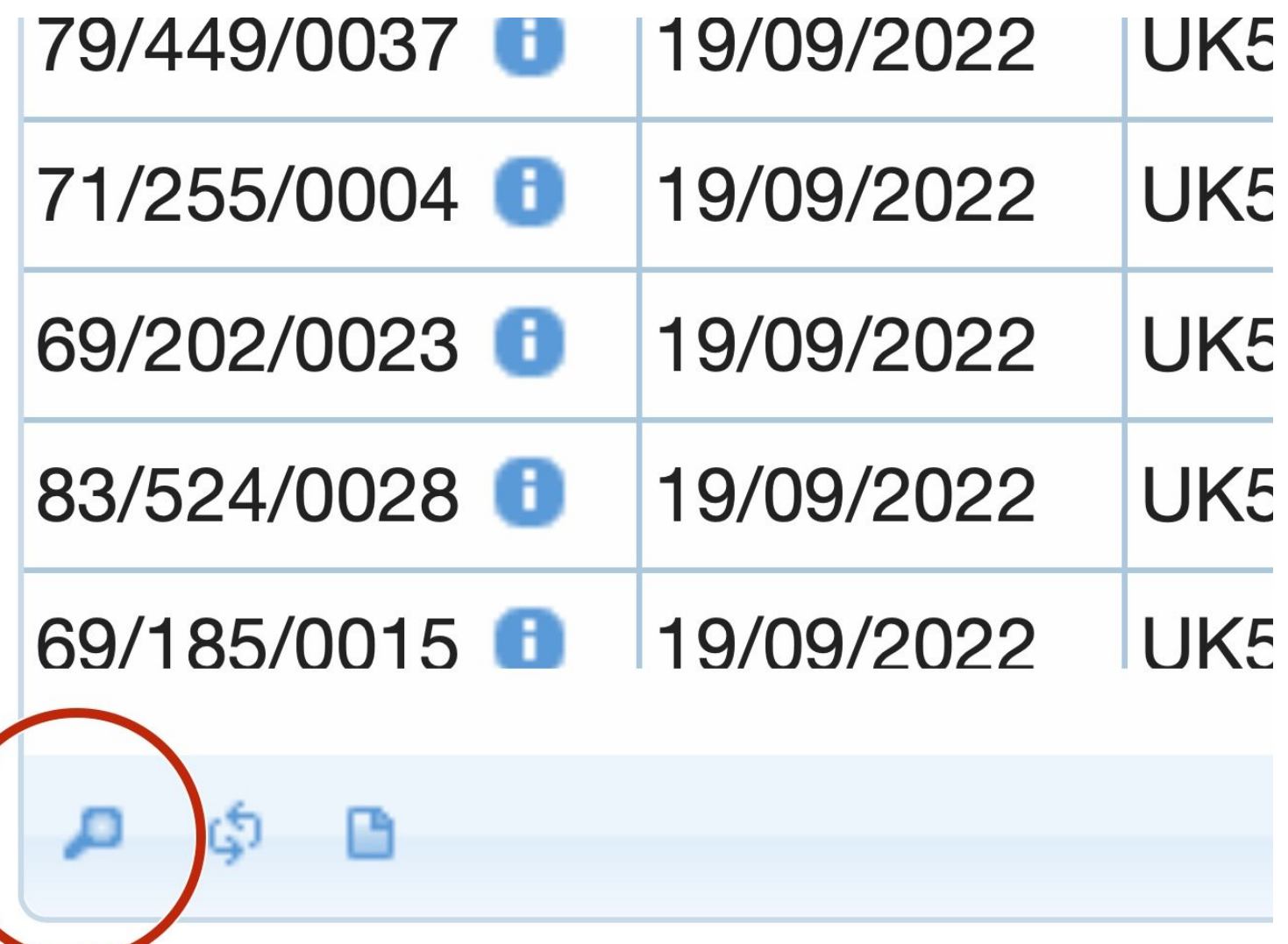

#### **Step 1 — The search box**

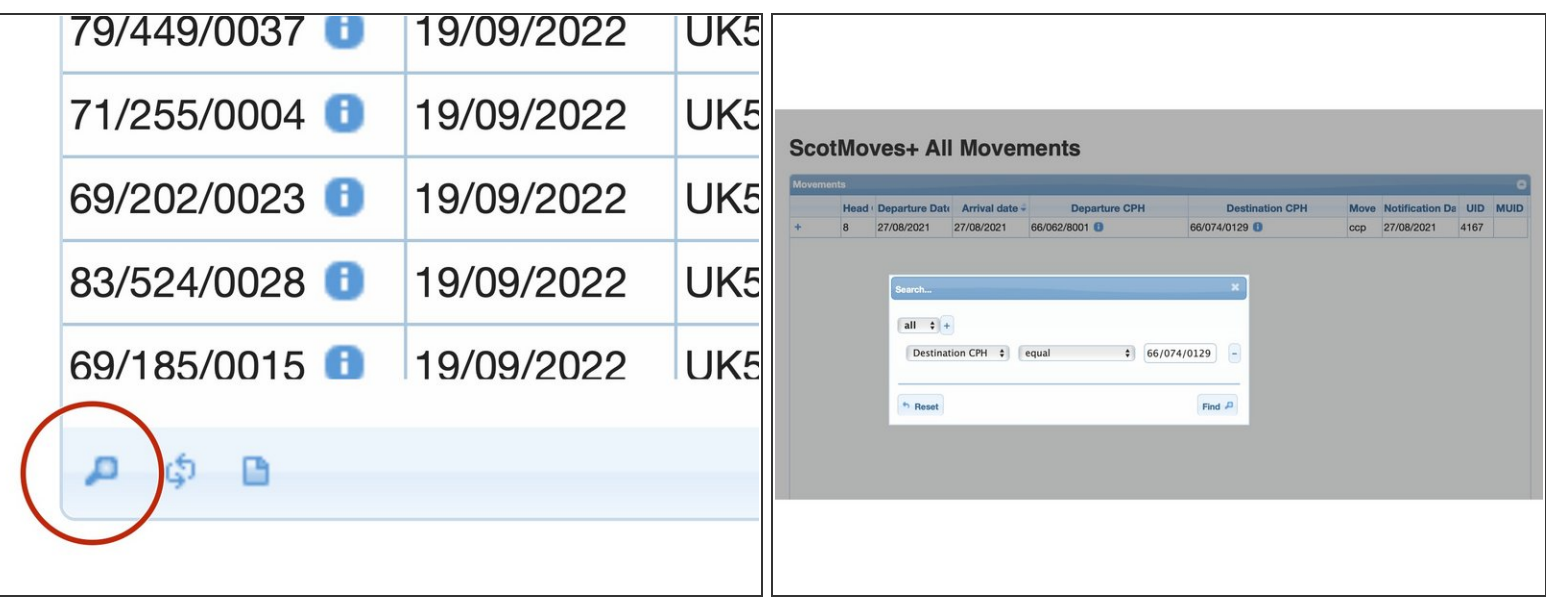

- On all table views there is a small magnifying glass icon in the bottom left.
- Click on the icon for the search box.
- A search box appears.

### **Step 2 — Adding and selecting search options**

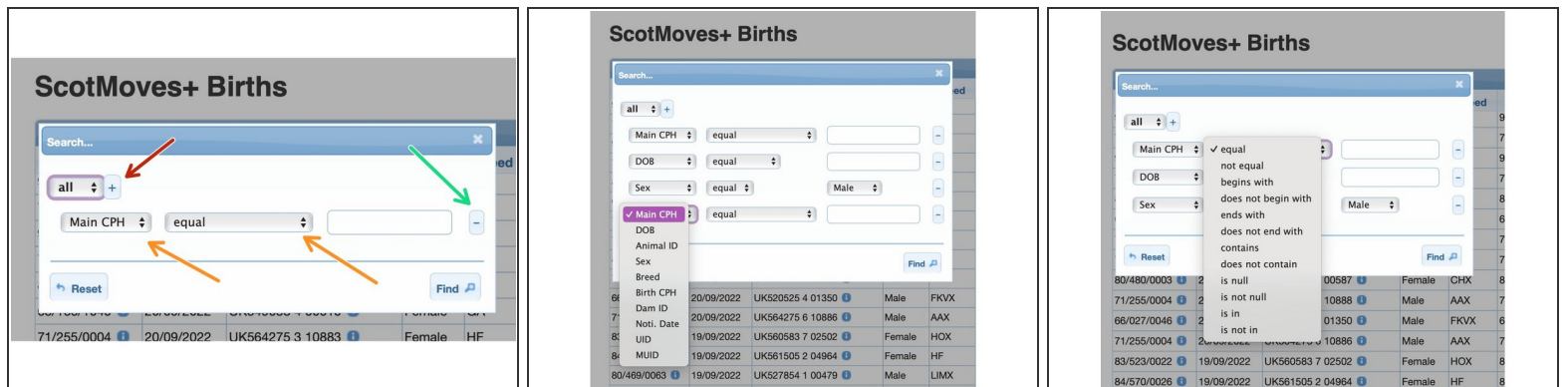

- This '+' adds another criteria to the search
- These double arrows indicate drop down boxes are available to select the data element and the qualifier.  $\bullet$
- Clicking here removes the line from the search.

### **Step 3 — An example - born on holding a year either side of DoB**

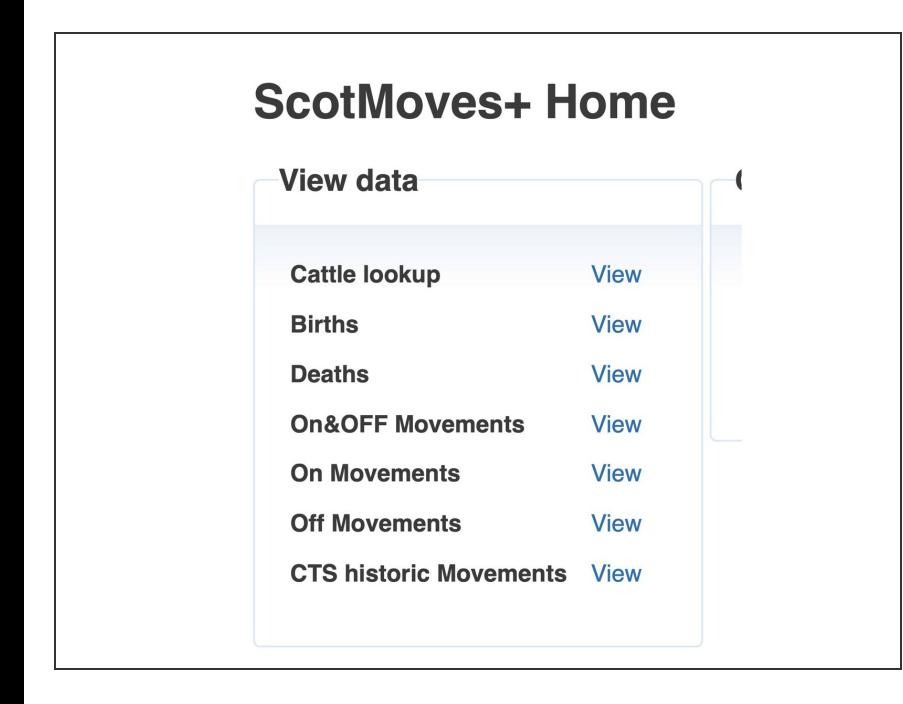

Select the table to select from - in this example - Births  $\bullet$ 

## **Step 4 — Building the search criteria**

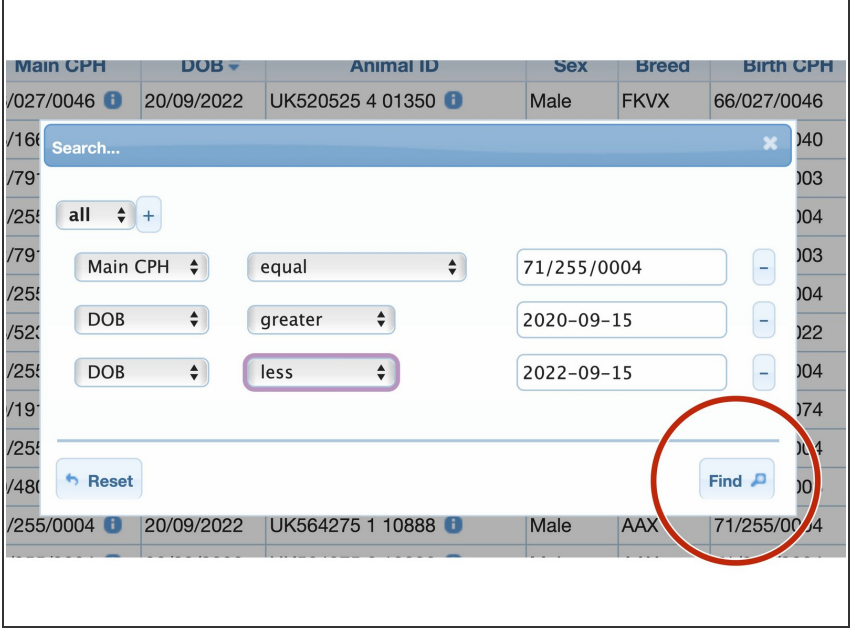

- **●** Add a line for each of the search criteria required using the '+' and selecting from the drop down boxes
- Click the 'Find' button to search

#### **Step 5 — Search results**

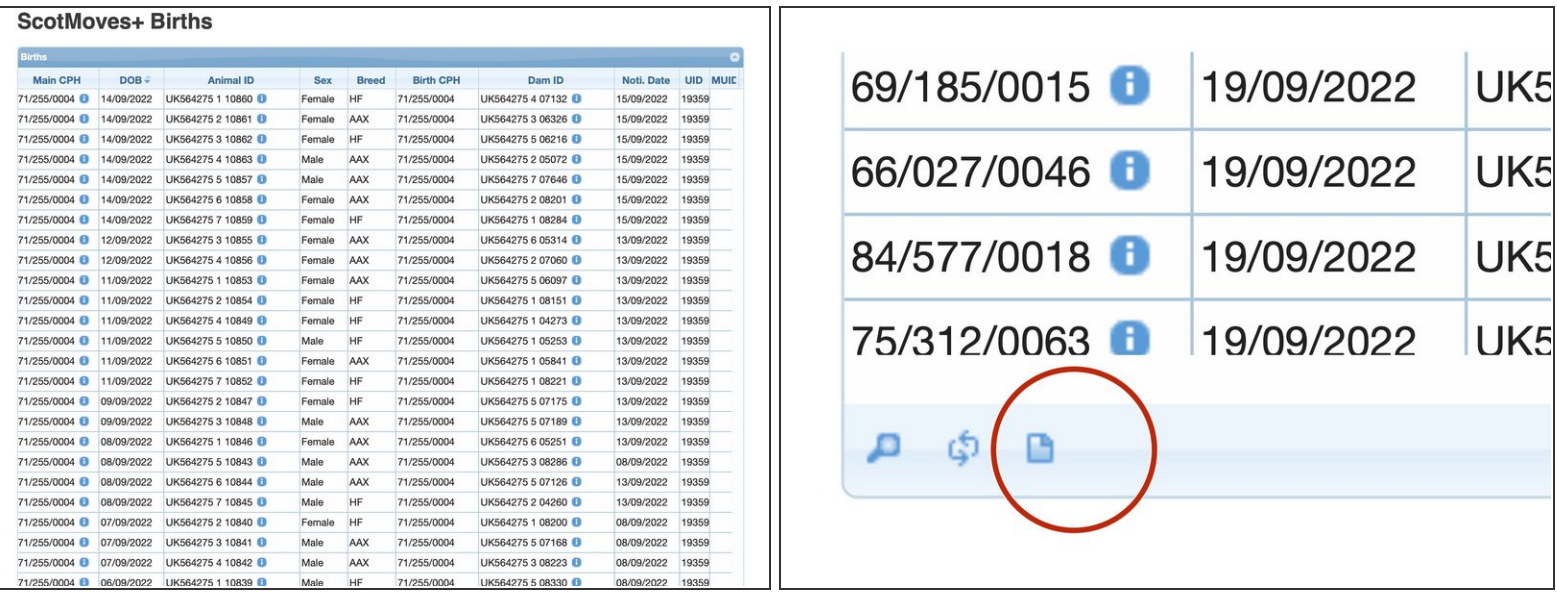

- The search results are returned in a table
- There is an option to download your search results into a csv.

If you require further assistance, please contact ScotEID on 01466 794323.